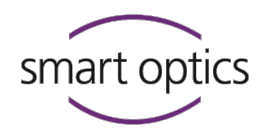

# Betriebsanleitung

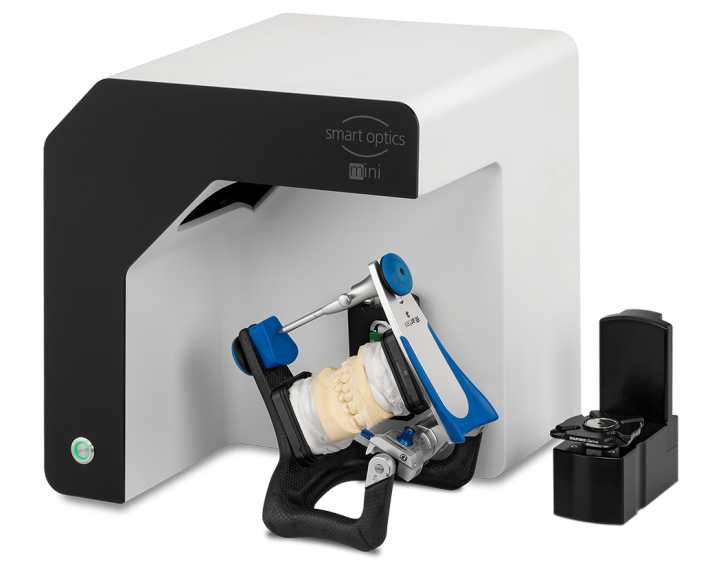

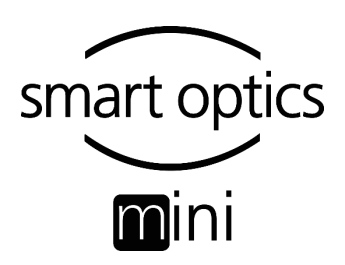

Ein Produkt der smart optics Sensortechnik GmbH

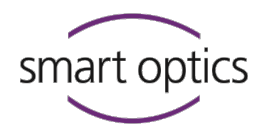

## **Impressum**

#### FIRST-LEVEL-SUPPORT FÜR SMART OPTICS-PRODUKTE

smart optics-Händler in Ihrer Region finden: Händlerlist[e www.smartoptics.de/de/dental/haendlersuche/](https://www.smartoptics.de/de/dental/haendlersuche/) oder über das Kontaktformula[r www.smartoptics.de/de/kontakt/](http://www.smartoptics.de/de/kontakt/)

Hilfestellung und First-Level-Support: smart optics Help Cente[r support.smartoptics.de](https://support.smartoptics.de/hc/de)

#### ÄNDERUNGEN

Produktänderungen sowie Änderungen an dieser Dokumentation vorbehalten. Aktuelle Software-Version, Katalog, Flyer, Anleitungen im Download-Center [www.smartoptics.de](https://www.smartoptics.de/de/dental/downloads/)

#### MARKEN UND WARENZEICHEN

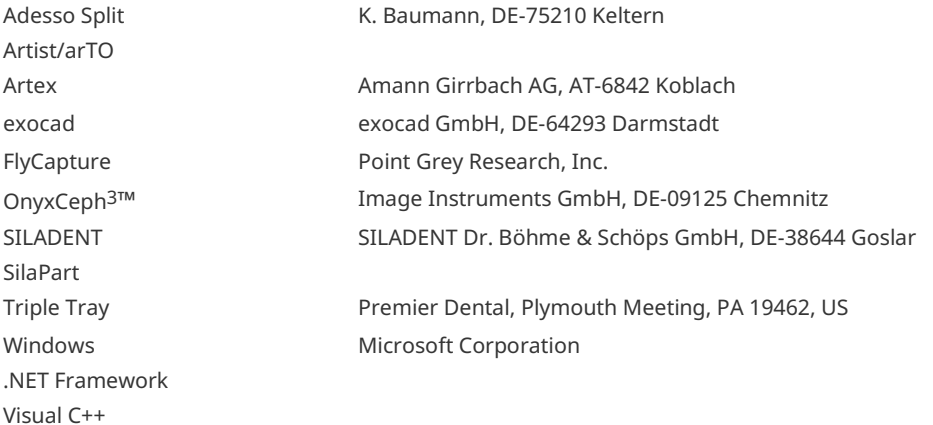

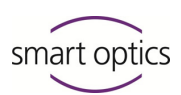

# Inhaltsverzeichnis

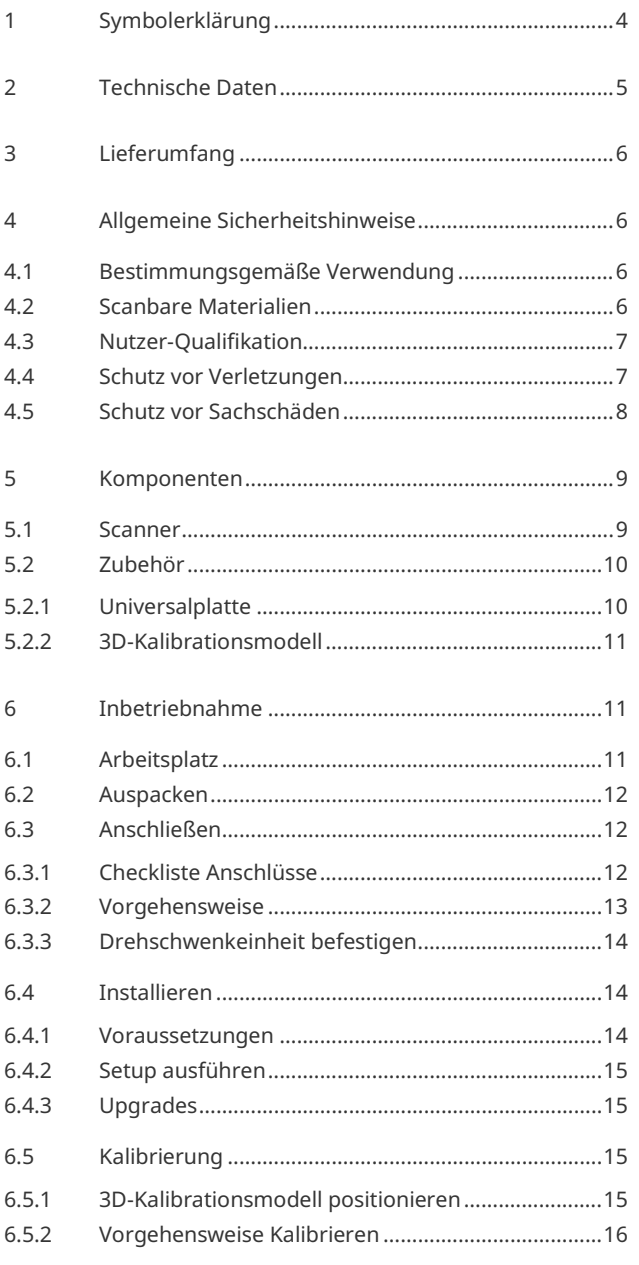

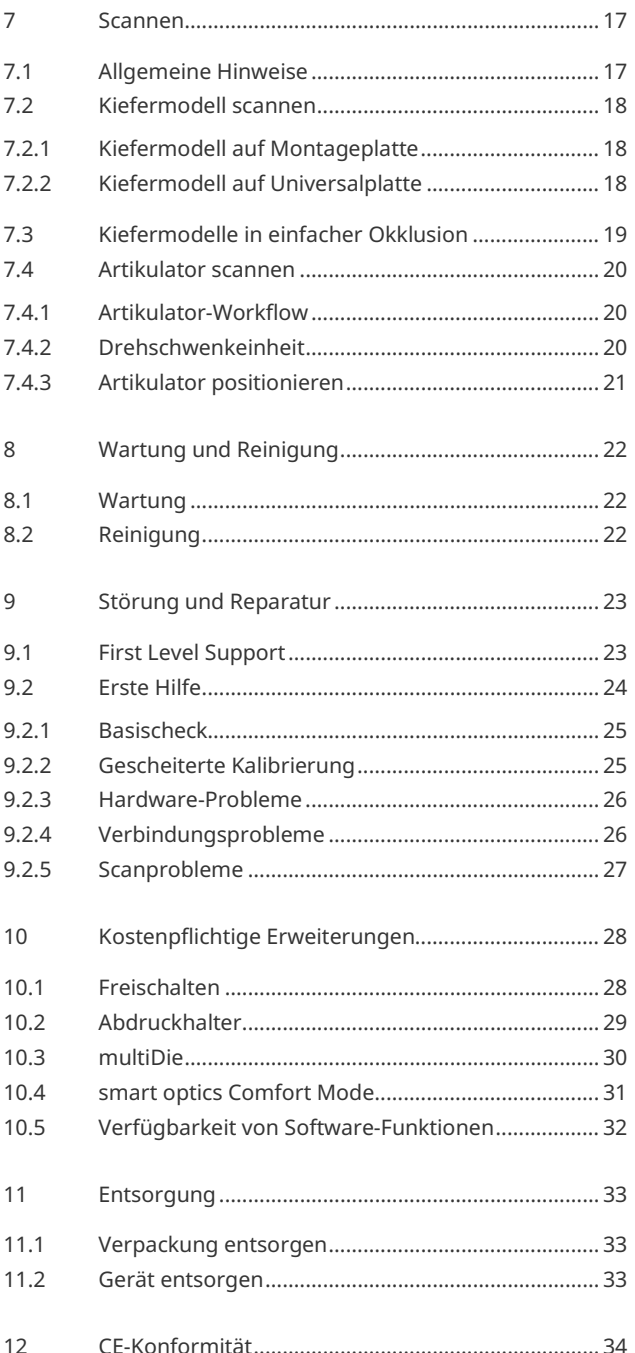

L

 $\overline{a}$ 

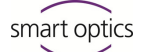

# <span id="page-3-0"></span>**1 Symbolerklärung**

## **Symbole auf dem Gerät**

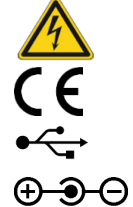

Warnung vor elektrischer Spannung

Konformität des Scanners mit EU-Richtlinien

USB-Anschluss Hohlstecker-Anschluss

## **Symbole in der Anleitung**

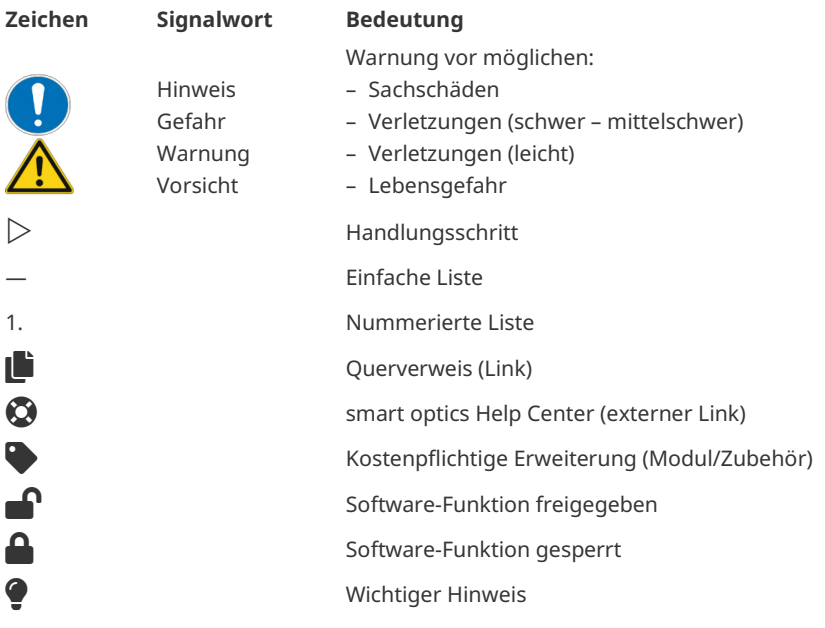

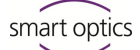

## <span id="page-4-0"></span>**2 Technische Daten**

#### **Gehäuse**

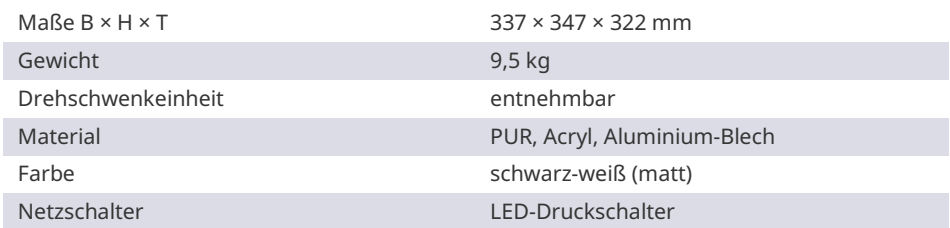

#### **E-Technik**

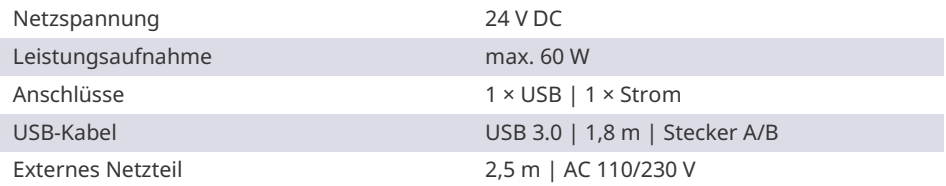

#### **Raumklima**

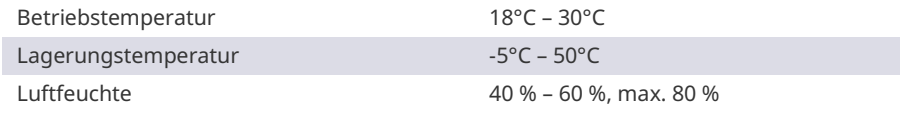

#### **Messung**

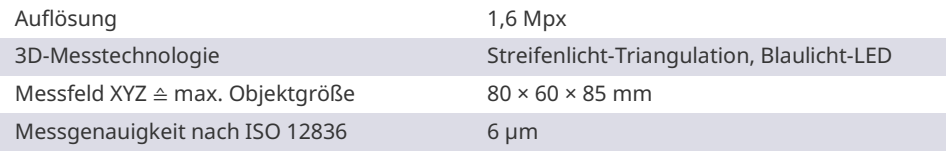

## **Systemvoraussetzungen PC**

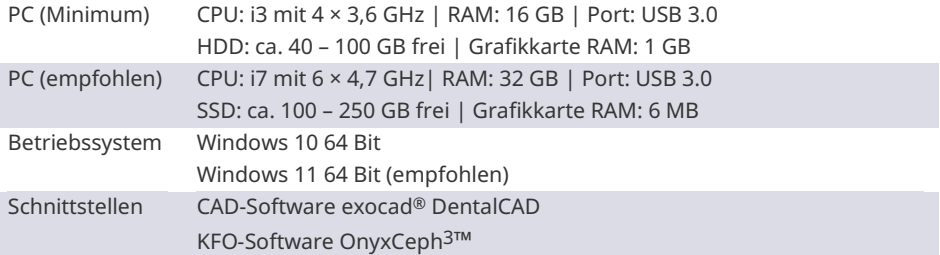

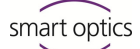

## <span id="page-5-0"></span>**3 Lieferumfang**

smart optics mini, dazu:

- Universalplatte mit Klebepads
- 3D-Kalibrationsmodell
- externes Netzteil
- USB-Kabel (USB 3.0)

Datenträger mit:

- Scansoftware dental Scan
- Kalibrationsdaten (scannerspezifisch)
- Anleitung

PC und Bildschirm gehören nicht zum Lieferumfang.

## <span id="page-5-1"></span>**4 Allgemeine Sicherheitshinweise**

smart optics mini wurde nach geltenden Sicherheitsnormen entwickelt und mit Schutzmaßnahmen produziert. Einige Restrisiken sind trotzdem nicht auszuschließen.

## <span id="page-5-2"></span>**4.1 Bestimmungsgemäße Verwendung**

#### **Verwendung in der Dentaltechnik**

Der Scanner ist zu verwenden für:

- die dreidimensionale optische Vermessung von menschlichen Kiefermodellen/Kieferabdrücken,
- Rekonstruktionen und Archivierung in Prothetik und Kieferorthopädie,
- $-$  Scans in okklusaler Relation mit Bezug zur Schädellage,
- Scans dentaler Bissregistrate, zahntechnischer Modellationen (Wax-up) und verschraubbarer Referenzkörper (Scanbodys).

## <span id="page-5-3"></span>**4.2 Scanbare Materialien**

Die Materialien müssen fest, formstabil, trocken, hell und undurchsichtig sein. Bewegliche Teile müssen fixiert werden. Reflektierende und dunkle Oberflächen müssen mit 3D-Scanspray mattiert werden.

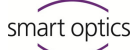

## <span id="page-6-0"></span>**4.3 Nutzer-Qualifikation**

Für Aufstellung, Einrichtung und Bedienung des Scanners benötigen Sie Fachwissen aus der Dentaltechnik, insbesondere der CAD-/CAM-Technologie, sowie Kenntnisse über den Scanner aus Betriebsanleitung, Einweisung oder Schulung.

## <span id="page-6-1"></span>**4.4 Schutz vor Verletzungen**

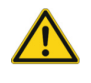

## **WARNUNG**

## **Stromschlag, Verbrennungen**

Stromschlag und Verbrennungen können verursacht werden durch:

- defekte E-Geräte oder Kabel (z.B. fehlende Isolierung),
- Nässe auf Strom führenden Teilen,
- Elektroanschlüsse ohne Erdung,
- überlastete Wandsteckdosen und Leitungen.
- $\triangleright$  Nutzen Sie elektrische Betriebsmittel fachgerecht und lassen Sie diese regelmäßig prüfen. Erneuern Sie defekte Kabel und Netzteile.
- $\triangleright$  Trennen Sie das Netzteil vom Strom, wenn der Scanner nicht in Betrieb ist.
- $\triangleright$  Nutzen Sie keinen defekten Scanner.

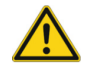

## **WARNUNG**

## **Magnetische Störung elektronischer Implantate**

Magnete sind enthalten in Scanner (Systemplatte) und Zubehör (Haftscheiben).

 $\triangleright$  Personen mit Implantaten, z.B. Herzschrittmachern, dürfen Scanner und Zubehör nur mit ärztlicher Erlaubnis bedienen.

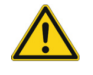

## **WARNUNG**

#### **Streifenlicht als auslösender Reiz**

Bei entsprechend veranlagten Personen kann Streifenlicht Migräne oder epileptische Anfälle auslösen.

 $\triangleright$  Bedecken Sie die Öffnung während des Betriebs, z.B. mit lichtundurchlässiger Folie.

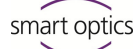

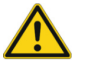

#### **VORSICHT**

#### **Einzug von Kleidungsstücken, Schmuck, Haaren**

Lose Kleidungsstücke, Schmuck oder Haare können durch automatisch bewegte Komponenten eingezogen werden.

- $\triangleright$  Meiden Sie am Scanner-Arbeitsplatz Schals, Krawatten, lange Ketten, offene lange Haare u.a.
- $\triangleright$  Wenn etwas eingezogen wird, schalten Sie den Scanner sofort aus und trennen das Netzteil vom Strom.

### <span id="page-7-0"></span>**4.5 Schutz vor Sachschäden**

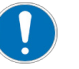

#### **HINWEIS**

**Ungenaue Messungen oder Gerätedefekt durch mechanische Beschädigung, Verschmutzung oder falsche Reinigung elektronischer Komponenten**

Alle elektronischen Komponenten, insbesondere der 3D-Sensor (LED-Projektor, Kamera) und die Kontaktflächen der Drehschwenkeinheit, sind empfindlich gegen Berührung, Schmutz, Feuchtigkeit, Reinigungsmittel und scharfkantige Werkzeuge.

- $\triangleright$  Halten Sie den Scanner sauber. Vermeiden Sie z.B. Fräs-, Schleif- und Sägearbeiten in der Nähe.
- $\triangleright$  Nutzen Sie 3D-Scanspray außerhalb des Scanners.
- $\triangleright$  Wenn elektronische Komponenten verschmutzen, reinigen Sie diese nicht selbst. Kontaktieren Sie den First Level Support.

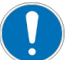

#### **HINWEIS**

#### **Datenverlust durch Magnetfelder**

Datenträger, Chipkarten oder technische Geräte können durch Magnetfelder gestört werden. Magnete sind enthalten in Scanner (Systemplatte) und Zubehör (Haftscheiben).

 $\triangleright$  Halten Sie Abstand zwischen störanfälligen Geräten und Magneten.

<span id="page-8-0"></span>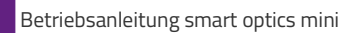

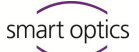

## **5 Komponenten**

#### <span id="page-8-1"></span>**5.1 Scanner**

#### **Legende**

- 1 3D-Sensor (LED-Projektor, Kamera)
- 2 Drehschwenkeinheit (entnehmbar)
- 3 LED-Druckschalter (EIN/AUS)

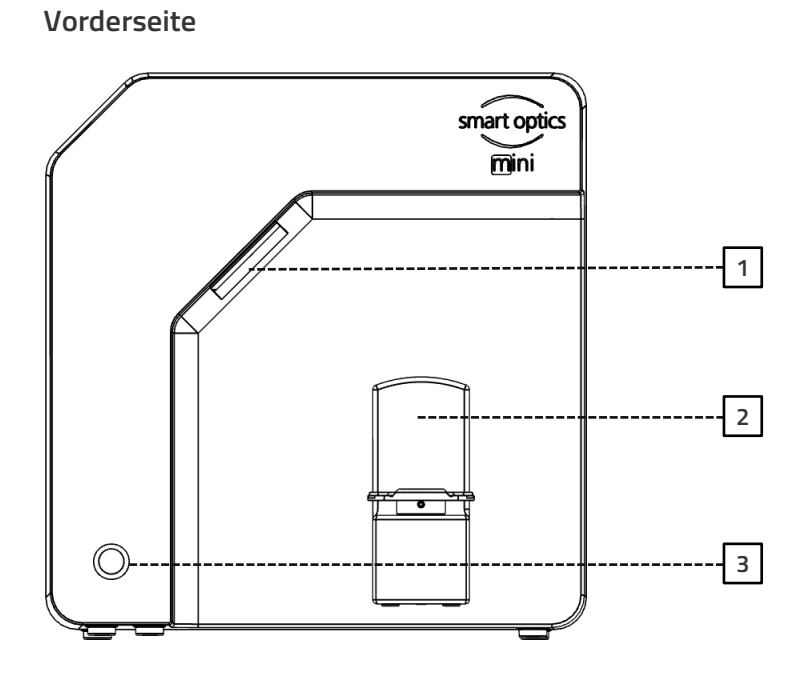

**Rechte Seite**

#### **Legende**

- 1 3D-Sensor
- (LED-Projektor, Kamera)
- 2 Drehschwenkeinheit
- 2a Haltestifte (2 oben, 2 unten)
- 2b Befestigungsplatte für Drehschwenkeinheit
- 2c Sockelplatte passend für Splitex/Adesso Split®

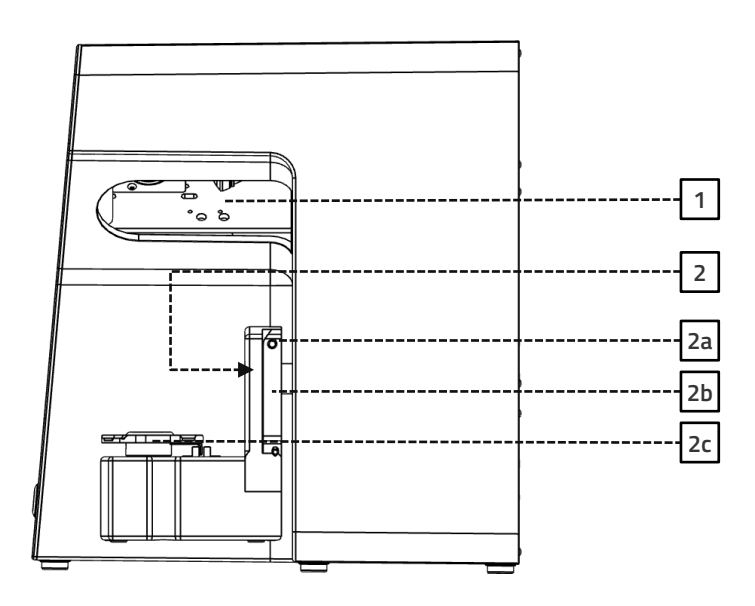

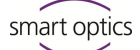

#### **Rückseite**

#### **Legende**

- 1 Rückwandverschraubung
- 2 Anschlüsse (Strom, USB)
- 3 Typenschild
- 4 Sensornummer

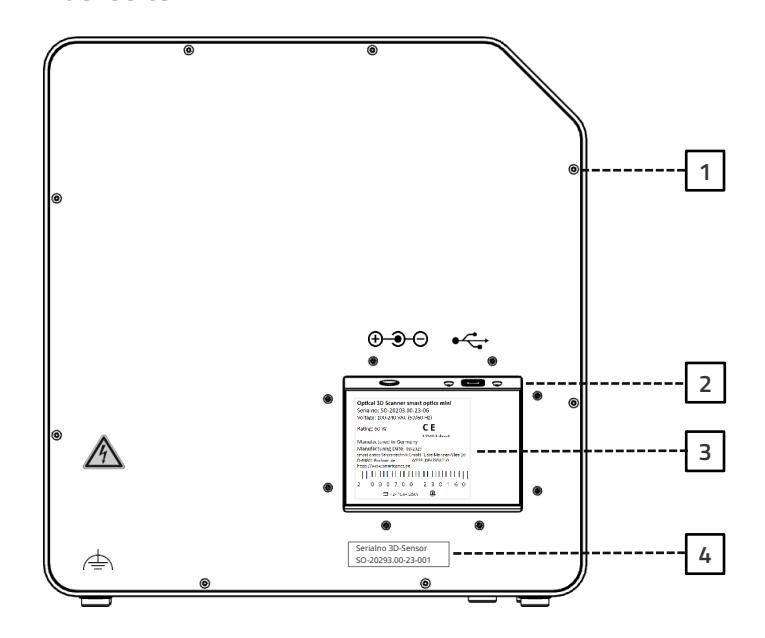

## <span id="page-9-0"></span>**5.2 Zubehör**

#### <span id="page-9-1"></span>**5.2.1 Universalplatte**

#### **Legende**

- 1 Platz für Kiefermodelle
- 2 Befestigungshaken für Gummibänder (einfache Okklusion)
- 3 Platte vom Typ Splitex/Adesso Split®
- 3a Magnetische Haftscheibe

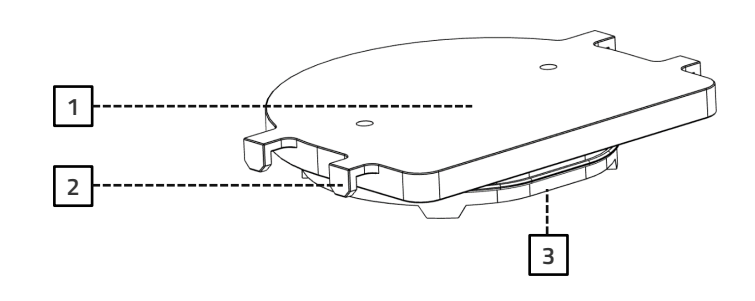

**Ansicht von unten**

**Ansicht von oben**

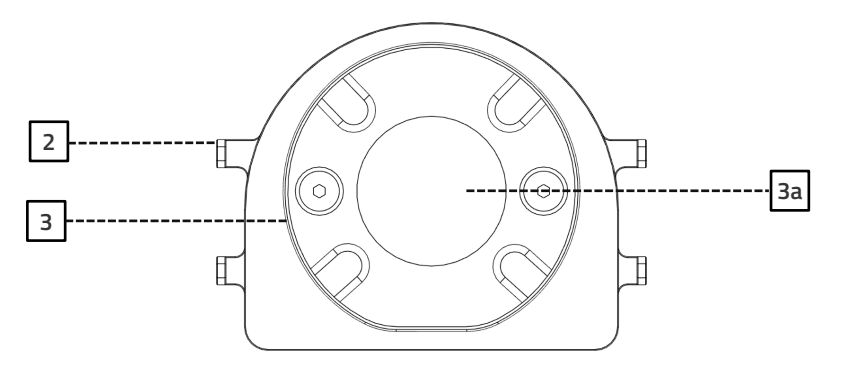

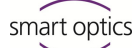

#### <span id="page-10-0"></span>**5.2.2 3D-Kalibrationsmodell**

#### **Legende**

- 1 Halbkugeln (zur Abstandsmessung)
- 2 Zylinder (zur Höhenmessung) 3 Aufkleber mit Modellnummer und Referenzwerten

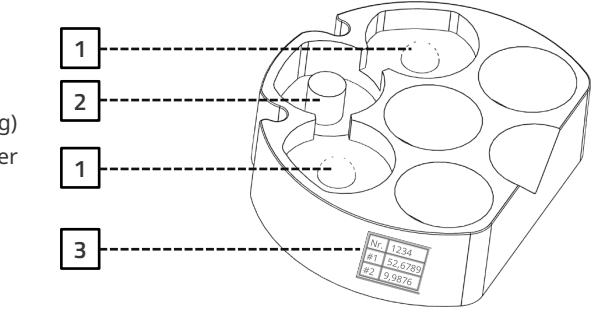

## <span id="page-10-1"></span>**6 Inbetriebnahme**

#### <span id="page-10-2"></span>**6.1 Arbeitsplatz**

Der Scanner muss neben dem PC stehen, am besten auf einem Labortisch oder professionellen Arbeitstisch.

#### **Checkliste**

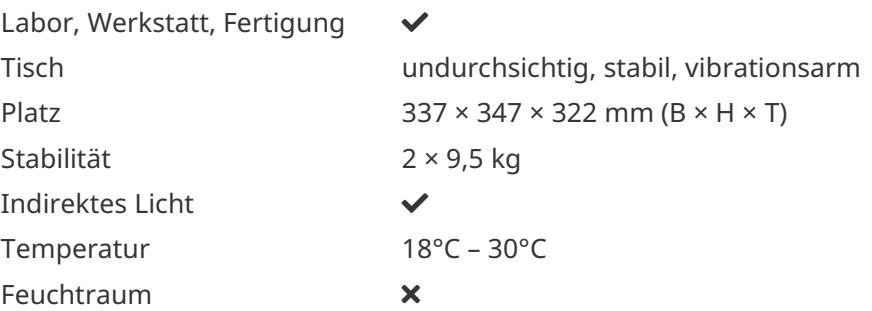

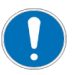

#### **HINWEIS**

## **Ungenaue Messungen oder Gerätedefekt durch Nicht-Einhaltung von Arbeitsplatz-Anforderungen**

- Vermeiden Sie Spiegelungen auf dem Messobjekt. Schützen Sie den Scanbereich bei intensivem Umgebungslicht (Kunstlicht, Sonnenlicht), z.B. mit lichtundurchlässiger Folie.
- Halten Sie den Scanner sauber. Vermeiden Sie z.B. Fräs-, Schleif- und Sägearbeiten in der Nähe.

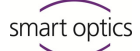

#### <span id="page-11-0"></span>**6.2 Auspacken**

Die Original-Verpackung ist der beste Transportschutz für Scanner und Zubehör. Verwahren Sie diese für spätere Transporte.

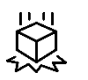

- 1. Prüfen Sie die Lieferung auf sichtbare Schäden und Verfärbungen an den Stoßindikatoren (Indikator-Etikett). Protokollieren und reklamieren Sie Schäden gemäß den Versandbedingungen.
- 2. Transportieren Sie den Karton zum Arbeitsplatz.
- 3. Öffnen Sie den Karton von oben und entnehmen Sie das Polstermaterial.
- 4. Entnehmen Sie die Zubehörkartons (seitlich gelagert).
- 5. Greifen Sie unter den Scanner und heben Sie ihn aus dem Karton.
- 6. Stellen Sie den Scanner auf den Arbeitstisch neben den PC (Abstand max. 2 Meter).

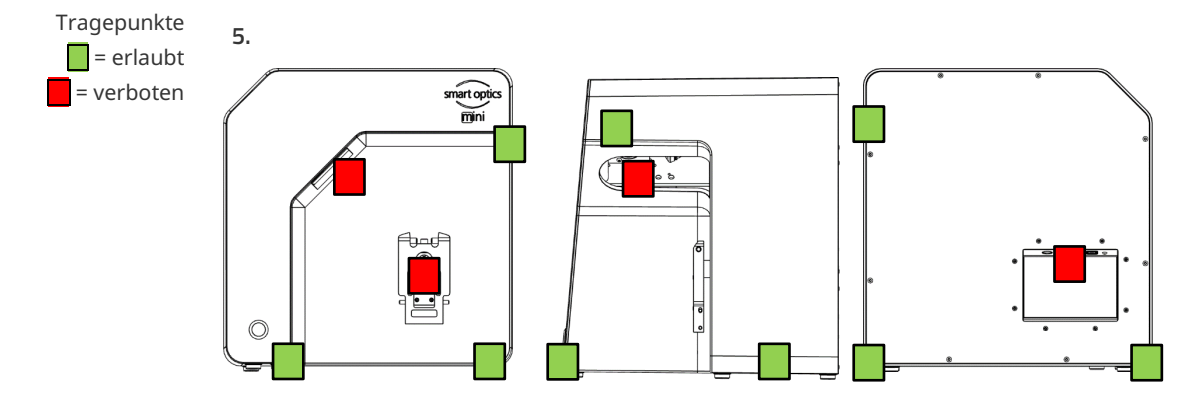

## <span id="page-11-1"></span>**6.3 Anschließen**

#### <span id="page-11-2"></span>**6.3.1 Checkliste Anschlüsse**

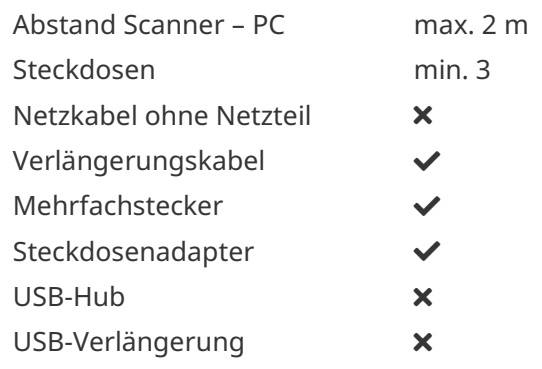

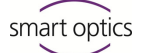

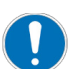

#### **HINWEIS**

## **Fehlerhafte Datenübertragung oder Geräteschaden durch ungeeignete Verkabelung**

- USB-Hubs, USB-Verlängerungen und USB-Kabel länger als 2 Meter verschlechtern die Datenübertragung.
- $\triangleright$  Der Scanner benötigt ein externes Netzteil für die Stromverbindung.
- $\triangleright$  Als Ersatz geeignet sind USB-Kabel bzw. Netzteile mit gleicher Spezifikation wie die mitgelieferten.

#### <span id="page-12-0"></span>**6.3.2 Vorgehensweise**

1. Stecken Sie die Gerätestecker für USB- und Netzverbindung in die Anschlüsse auf der Rückseite des Scanners.

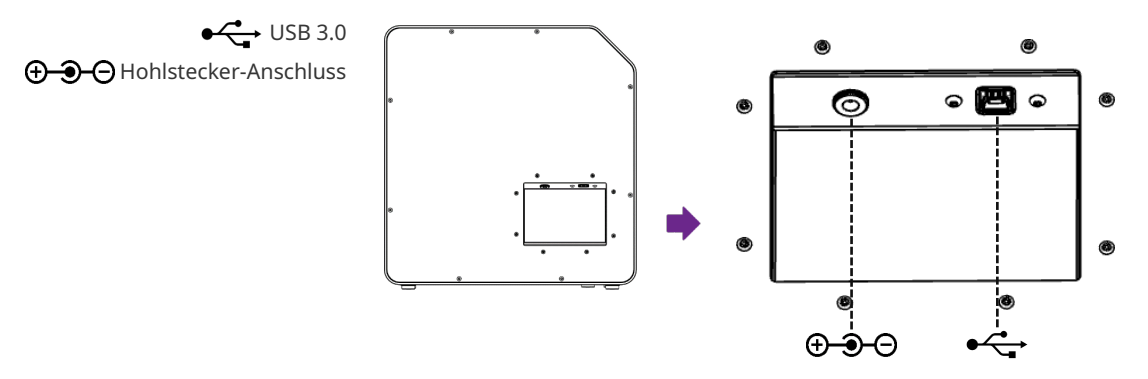

- 2. Verbinden Sie das USB-Kabel mit einem USB 3.0-Anschluss (blau), auf der Rückseite des PCs.
- 3. Verbinden Sie das Steckernetzteil mit der Stromversorgung. Setzen Sie ggf. einen Steckdosenadapter dazwischen (nicht im Lieferumfang).

Einmal angeschlossen kann der Scanner nah an der Wand stehen. ଭ

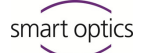

## <span id="page-13-0"></span>**6.3.3 Drehschwenkeinheit befestigen**

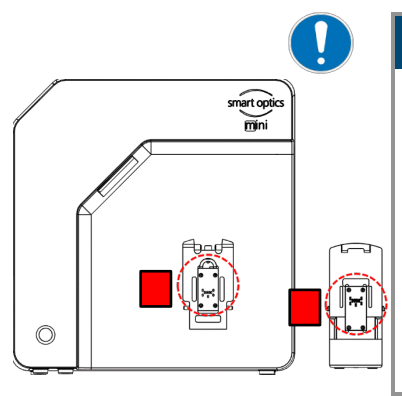

Die Drehschwenkeinheit wird separat im Karton geliefert.

## **HINWEIS**

#### **Fehlfunktion durch Beschädigung von Kontaktflächen**

Die Kontaktflächen an der Drehschwenkeinheit und an der Befestigungsplatte im Scanner sind empfindliche elektronische Komponenten für die Daten- und Stromübertragung.

- $\triangleright$  Berühren Sie die Kontaktflächen nicht.
- $\triangleright$  Vermeiden Sie Verschmutzung oder mechanische Beschädigung.
- 1. Zur Befestigung im Scanner hängen Sie die Drehschwenkeinheit von oben auf die Haltestifte der Befestigungsplatte.
- 2. Drücken Sie gegen die Drehschwenkeinheit, um diese an den unteren Haltestiften einzurasten.

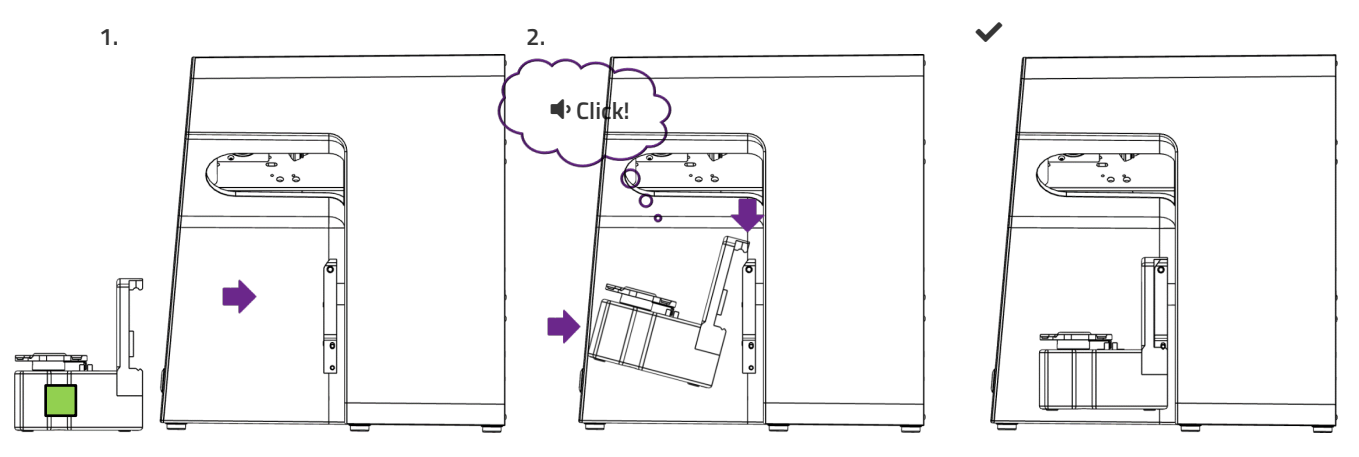

#### <span id="page-13-1"></span>**6.4 Installieren**

#### <span id="page-13-2"></span>**6.4.1 Voraussetzungen**

#### Erfüllt der PC die [Systemvoraussetzungen?](#page-4-0)  $\blacksquare$ [5](#page-4-0)

- Falls Sie ein Notebook nutzen: Netzbetrieb erforderlich.
- $\square$  Sind alle Updates für Windows und Treiber installiert?
- Erlaubt der Virenschutz die Ausführung der Scansoftware?
- □ Hat der Windows-Nutzer das Recht, Setups und Apps auszuführen?

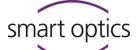

#### <span id="page-14-0"></span>**6.4.2 Setup ausführen**

- 1. Stecken Sie den Datenträger des Scanners in einen entsprechenden PC-Anschluss und öffnen Sie das Laufwerk im Windows-Explorer.
- 2. Führen Sie die Setup-Datei dental Scan.exe per Doppelklick aus.
- 3. Folgen Sie den Anweisungen des Setup-Assistenten.
- 4. Übernehmen Sie die Vorschlagswerte. Dies vereinfacht den Support und die Einrichtung von Schnittstellen.

<span id="page-14-1"></span>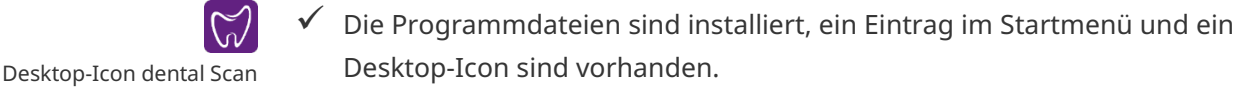

#### **6.4.3 Upgrades**

Neue Versionen der Scansoftware sind kostenlos verfügbar. smart optics empfiehlt, die jeweils aktuelle Version zu nutzen. Ç

[www.smartoptics.de | Download-Center](https://www.smartoptics.de/de/dental/downloads/) (Software + Release-Notes)

 $\triangleright$  Installieren Sie ein Upgrade in denselben Zielordner wie die vorige Version, um diese zu ersetzen.

#### <span id="page-14-2"></span>**6.5 Kalibrierung**

Die Kalibrierung ist Voraussetzung für korrekte Messungen und der letzte Schritt der Inbetriebnahme. Für die Kalibrierung benötigen Sie:

- das 3D-Kalibrationsmodell,
- die Universalplatte mit Klebepads,
- den Datenträger mit scannerspezifischen Kalibrationsdaten.

#### <span id="page-14-3"></span>**6.5.1 3D-Kalibrationsmodell positionieren**

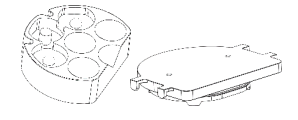

- 1. Bekleben Sie die Oberfläche der Universalplatte vollständig mit Klebepads, mindestens drei Streifen (Produkt aus dem Lieferumfang oder vergleichbare Spezifikation, kein anderes Haftmaterial).
- 2. Drücken Sie das 3D-Kalibrationsmodell fest auf die Universalplatte (Rundung an Rundung, Gerade an Gerade).
- 3. Setzen Sie die Universalplatte mit dem 3D-Kalibrationsmodell auf die Sockelplatte des Scanners (Rundung nach innen).

smart optics

Edition: 08-2023 Inbetriebnahme 16

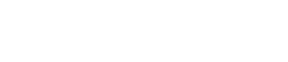

Nr. 1234

Desktop-Icon dental Scan

- den Kalibrationsdaten zu identifizieren. 4. Wählen Sie den Ordner SO-20293… auf dem Datenträger. Nach
- Bestätigung werden die Kalibrationsdaten automatisch in den richtigen Zielordner kopiert.
- 5. Die Scansoftware verlangt die Kalibrierung.
- 6. Erfassen Sie bei **#1** und **#2** die Werte vom Etikett des 3D-Kalibrationsa und Nachkommastellen).

9,9457

Abbrechen

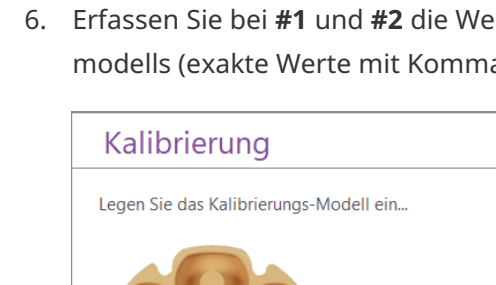

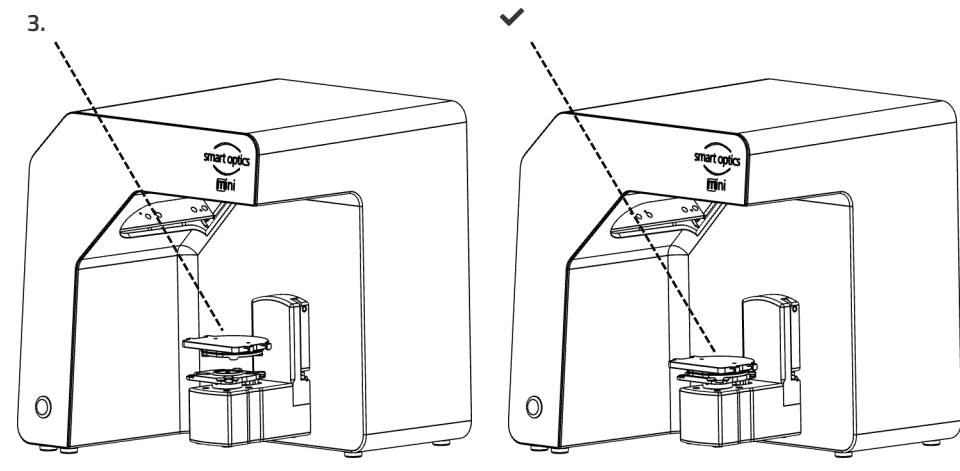

Die Klebepads können auf der Universalplatte bleiben.  $\bullet$ 

## <span id="page-15-0"></span>**6.5.2 Vorgehensweise Kalibrieren**

Für die Inbetriebnahme ist die Kalibrierung zwingend. So gehen Sie vor:

- 1. Schalten Sie den Scanner ein (LED-Druckschalter vorne).
- 2. Stecken Sie den scannerspezifischen Datenträger in den PC-Anschluss.

3. Starten Sie die Scansoftware. Sie werden aufgefordert, den Ordner mit

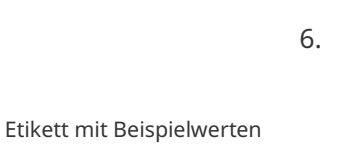

 $15$ 

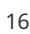

# #1 52,6789 #2 9,9876  $#1$ #2:

Zuletzt kalibriert am

**Starten** 

7. [Positionieren](#page-14-3) Sie jetzt das 3D-Kalibrationsmodell.

 $\overline{\times}$ 

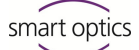

- 8. Starten Sie die Kalibrierung. Warten Sie bis zur Schlussmeldung.
- $\checkmark$  Nach erfolgreicher Kalibrierung können Sie scannen.

#### **Datensicherung**

Kalibrationsdaten sind nicht auf andere Scanner übertragbar.  $\mathbf{L}$  [24](#page-23-1)

> Nach der Erstinstallation sind die Kalibrationsdaten für Betrieb und Kalibrierung dauerhaft verfügbar.

#### Dateipfad:

C:\ProgramData\3D-Scanner\DeviceCharacteristics\Sensors

 $\triangleright$  Verwahren Sie den Datenträger für eine eventuelle Neuinstallation des Scanners.

## <span id="page-16-0"></span>**7 Scannen**

## <span id="page-16-1"></span>**7.1 Allgemeine Hinweise**

Die Informationen in dieser Anleitung konzentrieren sich auf die Handhabung. Detaillierte Hinweise zum Scannen finden Sie integriert in der Scansoftware oder in der Benutzeranleitung.

Tipps zu konkreten Projekten erhalten Sie in einer Einweisung oder Schulung.

#### **Scannen mit aufgelegten Kleinteilen**

Prothetische Kleinteile oder Modellierungen können auf dem Kiefermodell gescannt werden:

- Quetschbiss als Repräsentant des Gegenkiefers im Scanmodus **Einzelkiefer**,
- Gingiva und Wax-up für Segmente mit entsprechender Kennzeichnung,
- Scanbodies für Segmente mit der Indikation **Implantat**.
- $\triangleright$  Befestigen Sie die Kleinteile auf dem Kiefermodell (punktuell, mit ablösbarem Kleber).

#### **Scanobjekt mit 3D-Scanspray mattieren**

Reflektierende oder dunkle Scanobjekte müssen mit 3D-Scanspray mattiert werden (spezifiziert für die Dentaltechnik, sehr fein gekörnt).

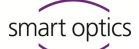

 $\bullet$ 

Ohne Mattierung wird das Scanergebnis schlechter. Nutzen Sie 3D-Scanspray immer außerhalb des Scanners.

 $\triangleright$  Besprühen Sie das Scanobjekt dünn und gleichmäßig, Sprühschicht nicht berühren.

#### **Serviceposition der Drehschwenkeinheit**

Beim Positionieren von Scanobjekten kann die Drehschwenkeinheit unbeabsichtigt bewegt werden. Dadurch stimmt die in der Scansoftware gespeicherte Position der Drehschwenkeinheit nicht mehr mit der tatsächlichen Position überein.

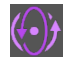

 $\triangleright$  Korrigieren Sie die Stellung der Drehschwenkeinheit mit der Funktion **Serviceposition** (nach dem Positionieren, vor dem Scannen).

#### <span id="page-17-0"></span>**7.2 Kiefermodell scannen**

#### <span id="page-17-1"></span>**7.2.1 Kiefermodell auf Montageplatte**

Kiefermodelle auf einer Montageplatte vom Typ Splitex/Adesso Split® mit magnetischer Haftscheibe können ohne weitere Halterung gescannt werden.

 $\triangleright$  Setzen Sie die Splitex/Adesso Split®-Montageplatte direkt auf die Sockelplatte des Scanners.

#### **7.2.2 Kiefermodell auf Universalplatte**

 $\bullet$ 

<span id="page-17-2"></span>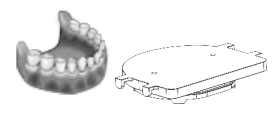

Kiefermodelle ohne Montageplatte und artikulierte Kiefermodelle auf Nicht-Splitex/Adesso Split®-Montageplatten werden auf der Universalplatte gescannt.

Die Universalplatte muss mit mindestens drei Streifen Klebepads beklebt sein.

- 1. Drücken Sie das Kiefermodell bzw. die Montageplatte fest auf die Klebepads (Unterseite mittig, Zahnbogen zur Rundung). Testen Sie die Befestigung durch vorsichtiges Drehen und Kippen.
- 2. Setzen Sie die Universalplatte auf die Sockelplatte des Scanners (Rundung nach innen).

smart optics

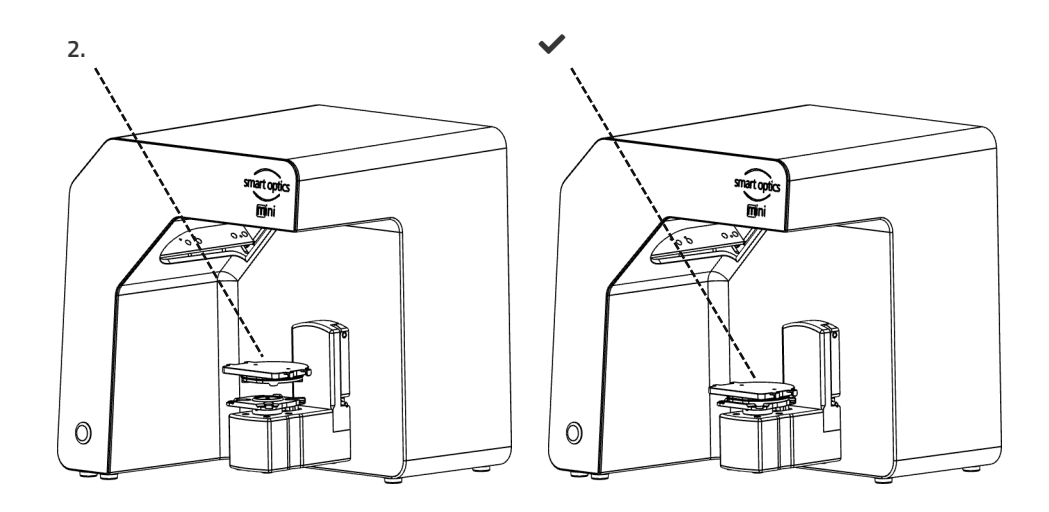

## <span id="page-18-0"></span>**7.3 Kiefermodelle in einfacher Okklusion**

Kiefermodelle in einfacher Okklusion werden auf der Universalplatte gescannt. Die einfache Okklusion wird mit Gummibändern geschlossen (Beschaffenheit: neu, stabil, ca. 0,4 cm dick). Ring- und Kreuzbänder sind möglich. Das Material stört im Vestibulärscan nicht.

#### **Gummiband-Befestigung**

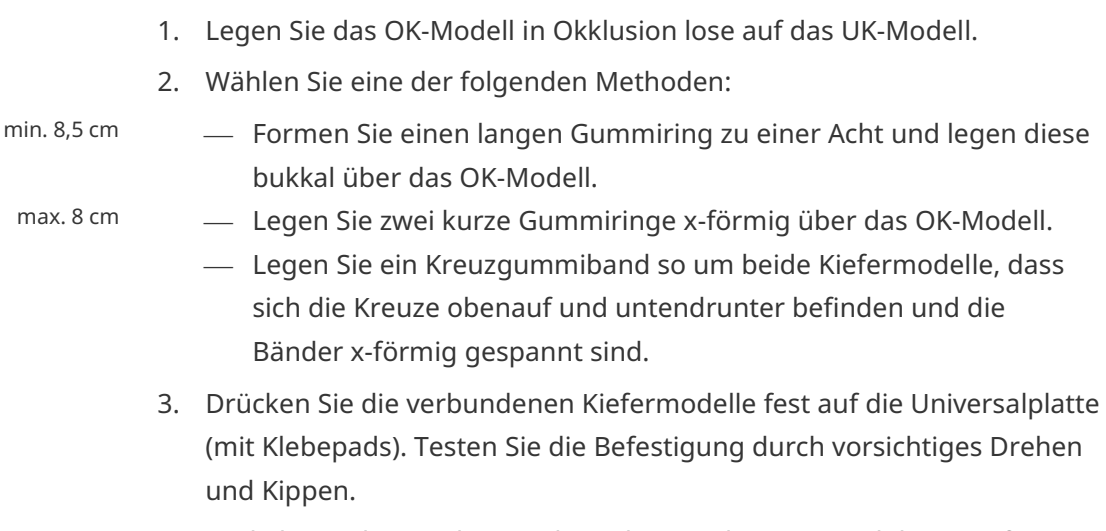

4. Wickeln Sie die Bänder um die Haken an der Universalplatte, ggf. mehrfach, bis das Gummi straff ist.

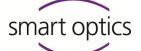

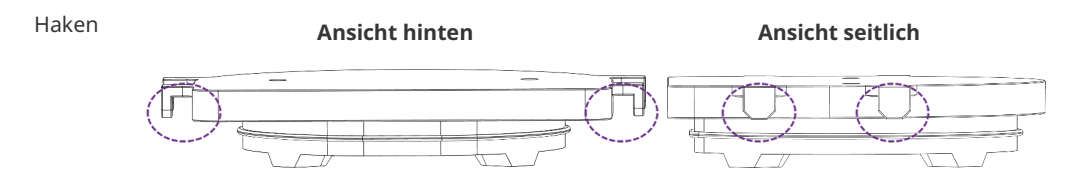

#### <span id="page-19-0"></span>**7.4 Artikulator scannen**

Mit allen marktüblichen Artikulatoren können mittelwertige Vestibulärscans erstellt werden. Mit AMANN GIRRBACH Artex® und Baumann Dental Artist/arTO® sind kondylenbezogene Vestibulärsscans möglich.

#### <span id="page-19-1"></span>**7.4.1 Artikulator-Workflow**

Die Scansoftware leitet Sie durch folgende Schritte:

- Drehschwenkeinheit entnehmen.
- Artikulator vor die Kamera stellen.
- $\Box$  Scan starten (mit Timer).
- □ Artikulator entnehmen.
- D Drehschwenkeinheit wieder befestigen.
- Sie können die Schritte Hineinstellen des Artikulators und Starten des Scans tauschen. Mit etwas Übung sparen Sie so Zeit. Den Timer, also die Wartezeit bis zum Scan, können Sie in den Software-Einstellungen ändern (standardmäßig 5 Sekunden). Ç

#### <span id="page-19-2"></span>**7.4.2 Drehschwenkeinheit**

Warten Sie, bis die Scansoftware das Entnehmen der Drehschwenkeinheit verlangt.

- 1. Ziehen Sie die Drehschwenkeinheit von der Befestigungsplatte im Scanner (leicht nach vorn, dann von den Haltestiften abheben).
- 2. Stellen Sie die Drehschwenkeinheit an einen geschützten Platz.
- Die Kontaktflächen dürfen nicht verschmutzen oder berührt werden.  $\bullet$

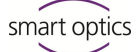

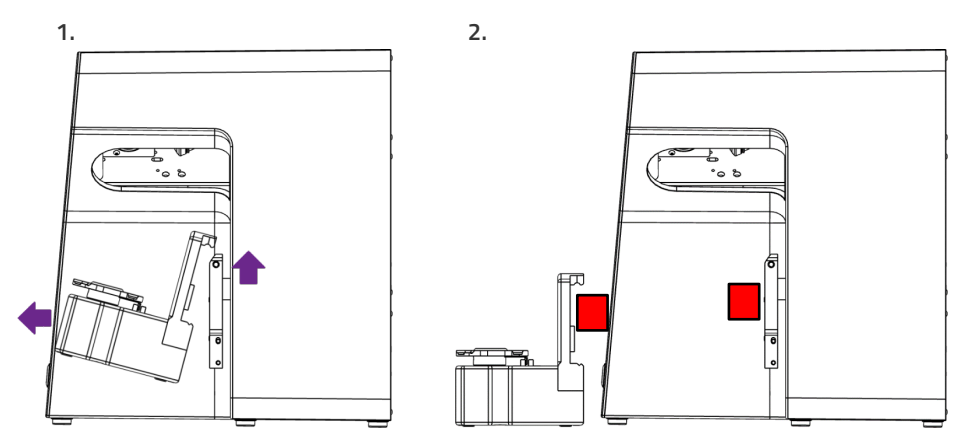

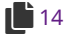

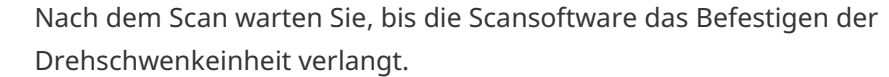

#### <span id="page-20-0"></span>**7.4.3 Artikulator positionieren**

- 1. Entfernen Sie bei Bedarf den oberen Stützstift.
- 2. Stellen Sie den Artikulator vor die Befestigungsplatte in den Scanner.
- 3. Kippen Sie den Artikulator so, dass der Zahnbogen zum 3D-Sensor zeigt. Kontrollieren Sie die Ausrichtung in der Scansoftware (Livebild).
- 4. Warten Sie den Timer in der Scansoftware ab. Der Artikulator muss bis zur Aufnahme bewegungslos bleiben. Die Scansoftware meldet, wann der Artikulator entnommen werden kann.

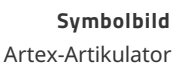

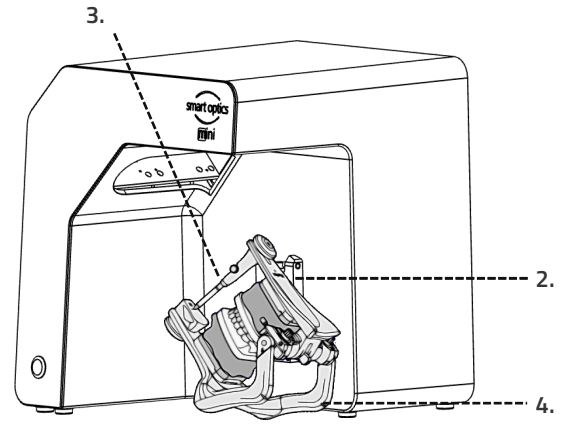

Es gibt zwei verschiedene Arten von Artikulatoren. Artex® kann zum Beispiel über die hinteren Schenkel in 45°-Position dem Sensor präsentiert werden. Andere Artikulatoren, die eine solche Funktion nicht haben, müssen mit beiden Händen festgehalten werden, um sie dem Sensor zu präsentieren.  $\bullet$ 

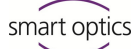

## <span id="page-21-0"></span>**8 Wartung und Reinigung**

#### <span id="page-21-1"></span>**8.1 Wartung**

Voraussetzung für genaue Messungen ist die [Kalibrierung](#page-14-2) des Scanners.

- Vorgehensweise und Erste Hilfe  $15, 25$  $15, 25$
- $\triangleright$  Kalibrieren Sie den Scanner in folgenden Intervallen:
	- $-1 \times$  monatlich (mit automatischer Erinnerung) bei gleichbleibenden Betriebstemperaturen und normalen Produktionsmengen,
	- $-1 \times$  täglich bei wechselnden Betriebstemperaturen und hohen Produktionsmengen,
	- nach einem Upgrade,
	- nach einem Transport.
- $\triangleright$  Starten Sie eine optionale Kalibrierung aus dem Menü Extras.
- $\checkmark$  Das Datum der letzten Kalibrierung wird angezeigt und die zuletzt erfassten Werte werden vorgeschlagen.
- $\triangleright$  Kalibrieren Sie auch bei nachlassenden Scanergebnissen, z.B. bei löchrigen Datennetzen trotz Rescans.

#### <span id="page-21-2"></span>**8.2 Reinigung**

Der Scanner ist ein hochpräzises Messgerät und vorsichtig zu behandeln.

 $\triangleright$  Entstauben Sie Oberflächen, Universalplatte und Drehschwenkeinheit von außen. Die Drehschwenkeinheit kann dafür im Scanner bleiben.

Kontaktieren Sie den First Level Support, wenn eine nicht zu reinigende Komponente verschmutzt ist. Ç

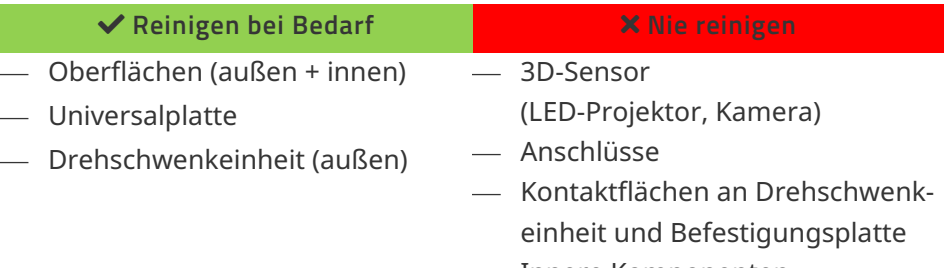

Innere Komponenten

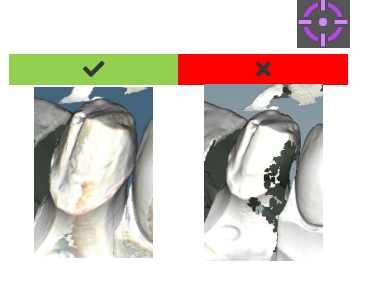

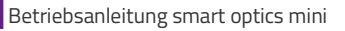

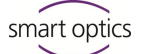

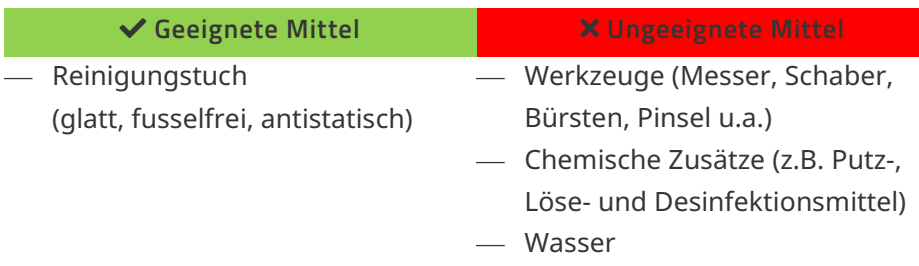

## **9 Störung und Reparatur**

<span id="page-22-0"></span>Mit defektem Scanner und defektem Zubehör dürfen Sie nicht arbeiten.

## <span id="page-22-1"></span>**9.1 First Level Support**

Für komplexe Fehleranalysen und Reparaturen ist der First Level Support zuständig.

#### Einen smart optics-Händler in Ihrer Region finden Sie bei Bedarf in unserer Händlerliste für den Dentalbereich. **Www.smartoptics.de**

**Durch eine unsachgemäße Reparatur funktioniert der Scanner ggf. nicht mehr bestimmungsgemäß. Reparieren Sie niemals selbst.**  $\bullet$ 

#### **Supportanfrage**

Für schnelle Hilfe im Supportfall sind außer Ihren Kontaktdaten folgende Informationen wichtig:

#### Art der Anfrage **Problem**

- $\square$  Fehleranalyse
- □ Reparatur

- Beschreibung des Fehlers oder Schadens
- Bisherige [Maßnahmen](#page-23-0)

## **PC-Daten Betriebssystem**

 $\Box$  Modell/Bauform  $\Box$  Windows-Version

#### **Scanner Scansoftware**

- $\square$  Kaufdatum
- $\square$  Seriennummer Scanner, z.B. **Serialno SO-20203.00-23-006**
- □ Seriennummer 3D-Sensor, z.B. **Serialno 3D-Sensor SO-20293.00-23-001**

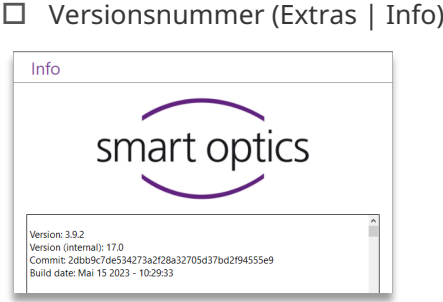

#### <span id="page-23-1"></span>**Seriennummern**

Die Seriennummern finden Sie auf der Rückseite des Scanners. Die ersten Stellen sind fix, die letzten individuell.

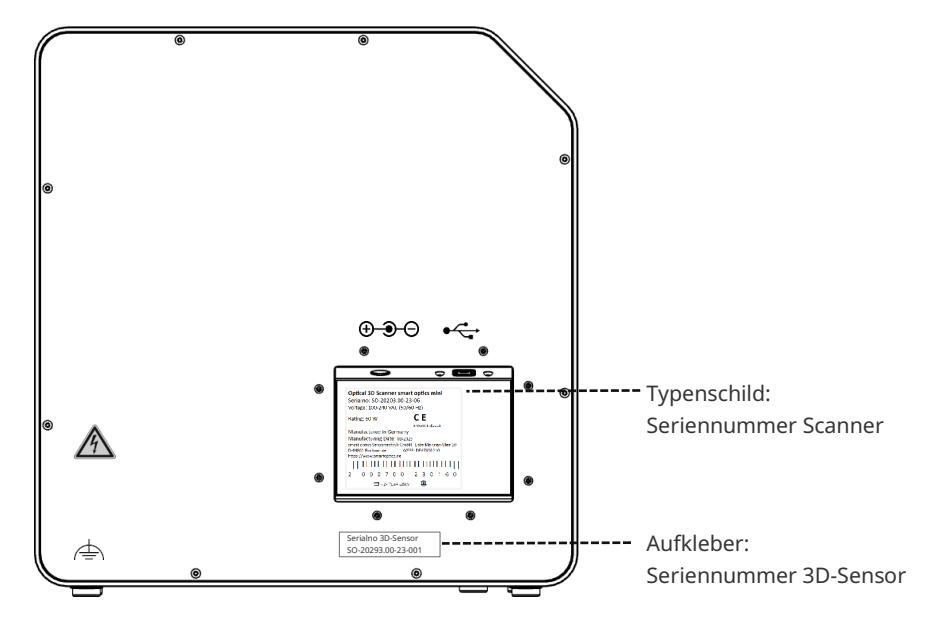

## <span id="page-23-0"></span>**9.2 Erste Hilfe**

Die folgenden Maßnahmen können helfen, die Ursache einer Störung zu finden oder die Störung selbst zu beheben.

Weiterführende Informationen bietet das smart optics Help Center in den Bereichen **Dental** und **Produktübergreifend**. Sy smart [optics Help Center](https://support.smartoptics.de/hc/de)

> Wenn das Problem bestehen bleibt, kontaktieren Sie den First Level Support.

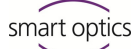

#### <span id="page-24-0"></span>**9.2.1 Basischeck**

#### **Arbeitsplatz**

- $\Box$  Ist das Raumklima angemessen und konstant?  $1$ [11](#page-10-2)
	- Ist der Arbeitstisch geeignet?
	- $\Box$  Sind Scanner, Zubehör und Arbeitstisch sauber?

#### **Anschlüsse**

- $\square$  Sind alle Anschlüsse fest verbunden?  $12$ 
	- $\Box$  Sind die Kabel äußerlich intakt?
	- Bleibt das externe Netzteil in der Steckdose kühl?
	- Ist der Scanner direkt mit dem PC verbunden? Kabel max. 2 Meter, kein USB-Hub, keine USB-Verlängerung
	- Hat der USB-Anschluss des PCs die Version 3.0? Blauer Anschluss, Versionsanzeige im Geräte-Manager

#### <span id="page-24-2"></span>**Software-Installation**

- Wurde die Installation der Scansoftware fehlerfrei beendet? Im Zweifel das Setup noch einmal ausführen.  $1$ [15](#page-14-0)
	- □ Wurden PC, Scanner und Scansoftware nach der Installation neu gestartet?

#### <span id="page-24-1"></span>**9.2.2 Gescheiterte Kalibrierung**

Wenn die Kalibrierung scheitert, sind keine exakten Messungen möglich. Nach der Erstinstallation können Sie nicht scannen.

Probieren Sie folgende Maßnahmen:

#### $15, 22$  $15, 22$

 $\triangleright$  Schützen Sie den Scanner vor direktem Licht.  $\triangleright$  Starten Sie Scansoftware und Scanner neu.

Etikett mit Beispielwerten

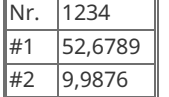

- $\triangleright$  Korrigieren Sie die erfassten Werte auf Komma und Nachkommastellen. Vergleichen Sie mit dem Etikett auf dem 3D-Kalibrationsmodell.
- $\triangleright$  Prüfen Sie, ob die Kalibrationsdaten zum Scanner passen: Seriennummer 3D-Sensor = Name des Kalibrationsdatenordners Dateipfad:

C:\ProgramData\3D-Scanner\DeviceCharacteristics\Sensors Im Zweifel benennen Sie den vorhandenen Ordner um (ein Zeichen voranstellen) und kopieren Sie den Ordner vom Datenträger neu.

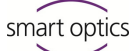

- $\triangleright$  Prüfen Sie das 3D-Kalibrationsmodell auf Schäden. Tolerierbar sind Verfärbungen und Schäden am Rand. Bei zentralen Schäden muss das 3D-Kalibrationsmodell ersetzt werden.
- $\triangleright$  Prüfen Sie, ob [Verbindungsprobleme](#page-25-1) vorliegen.

#### <span id="page-25-0"></span>**9.2.3 Hardware-Probleme**

 $\triangleright$  Bei Hardware-Problemen kontaktieren Sie immer den First Level Support. Versuchen Sie nicht, Hardware zu reparieren.

Anzeichen können an verschiedenen Komponenten auftreten, z.B.:

#### Drehschwenkeinheit Beispiele

- stoppt nicht/bewegt sich nicht,
- hat verschmutzte/beschädigte Kontaktflächen.
- 3D-Sensor (LED-Projektor, Kamera)
	- Komponente ist verschmutzt/beschädigt,
	- In der Scansoftware erscheint kein Livebild.
- $\Pi$  Motor
	- macht ungewöhnlich laute Geräusche,
	- Fehlermeldung zur Motorkontrolle.

#### <span id="page-25-1"></span>**9.2.4 Verbindungsprobleme**

Verbindungsprobleme können aus fehlerhafter USB-Verbindung, Kameratreibern und ungünstigen Windows-Einstellungen resultieren.

Weiterführende Informationen zu diesen Themen bietet das smart optics Help Center in den Bereichen **Produktübergreifend** und **Dental**. Somart [optics Help Center](https://support.smartoptics.de/hc/de)

Anzeichen für Verbindungsprobleme können u.a. sein:

- Fehlermeldung zur Kameraverbindung,
- Fehlermeldung zur Scannerverbindung,
- Scheitern der Kalibrierung,
- Messfehler trotz korrekter Vorgehensweise.
- $\triangleright$  Wenn eine Fehlermeldung mit Hinweisen erscheint, befolgen Sie diese.
- $\triangleright$  Beenden Sie die Scansoftware, schalten Sie Scanner und PC aus. Trennen Sie den Scanner vom Strom und warten Sie kurz, bevor Sie neu starten.
- $\triangleright$  Entfernen Sie unnötige USB-Geräte vom PC.
- $\triangleright$  Tauschen Sie den USB-Port am PC (blauer Port), ggf. auch das USB-Kabel (USB 3.0).

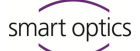

#### <span id="page-26-0"></span>**9.2.5 Scanprobleme**

#### **Startprobleme**

Weiterführende Informationen zu diesem Thema bietet das smart optics Help Center im Bereich **Dental**. **S** smart [optics Help Center](https://support.smartoptics.de/hc/de)

Klären Sie vorab:

- Ist die Software korrekt und vollständig installiert?  $\frac{1}{25}$  $\frac{1}{25}$  $\frac{1}{25}$ 
	- Wurde ein Upgrade der Scansoftware installiert?
	- Wurde zwischenzeitlich eine andere Software auf dem PC installiert?

#### **Scanergebnisse**

Schlechte Scanergebnisse oder plötzlicher Qualitätsverlust sind u. a. Anzeichen für Softwareprobleme. Weitere Ursachen können sein:

- $\Box$  Ist der Scanbereich im Sonnenlicht/sehr hellem Kunstlicht?
- Passt die Einstellung **Gipsart** zum gescannten Material?
- Ist die Einstellung **Qualität** für den Anwendungsfall zweckmäßig gewählt?
- $\Box$  Wurde dunkles oder glänzendes Material mit Scanspray vorbereitet?
- War der Artikulator beim Vestibulärscan bewegungslos?

#### **Scanbereich**

Wenn das Scanobjekt nicht im 3D-Viewer der Scansoftware erscheint, ist das Scanobjekt nicht im Scanbereich positioniert.

- Artikulator: Zeigt der Zahnbogen genau zum 3D-Sensor? Passen Sie die Neigung an. Prüfen Sie die Kamerasicht im Livebild.
- □ Kiefermodell: Artikulierte Kiefermodelle auf Montageplatten können zu hoch sein. Trennen Sie das Kiefermodell vom Sockel.

<span id="page-27-0"></span>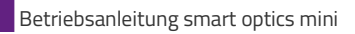

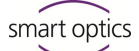

## **10 Kostenpflichtige Erweiterungen**

 $\bullet$ 

**DARC** 

Für smart optics mini sind folgende Erweiterungen erhältlich:

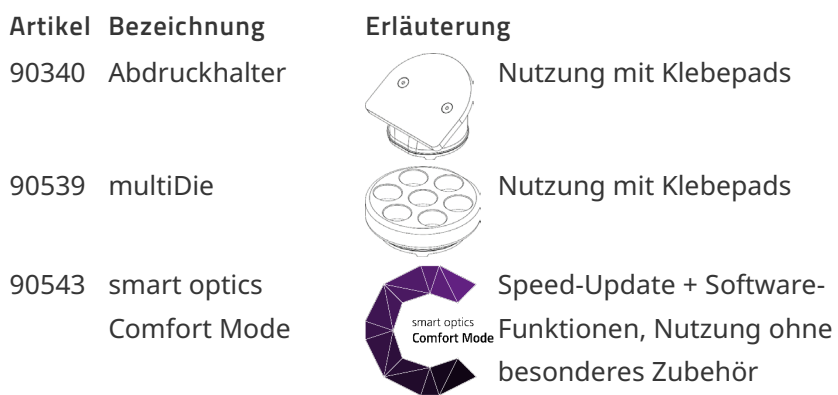

## <span id="page-27-1"></span>**10.1 Freischalten**

Mit einem kostenpflichtigen Artikel erhalten Sie einen Aktivierungscode (mindestens 13-stellig), um die entsprechenden Software-Funktionen freizuschalten.

- 1. Starten Sie die Scansoftware. Schließen Sie die Projektanlage.
- 2. Wählen Sie **Extras Aktivierungscode hinzufügen** und erfassen Sie Ihren Aktivierungscode.
	- 3. Wiederholen Sie den Schritt für weitere Aktivierungscodes.
	- 4. Starten Sie die Scansoftware neu.
	- Die Funktionen sind jetzt freigeschaltet. Falls nicht, wiederholen Sie die Schritte, um einen Erfassungsfehler auszuschließen.

#### **Datensicherung**

Aktivierungscodes werden in den Kalibrationsdaten gespeichert. Sie gelten nur für die Sensornummer eines Scanners.

- $\triangleright$  Verwahren Sie die Aktivierungscodes zusammen mit dem Datenträger aus dem Lieferumfang.
- $\triangleright$  Sie müssen die Freischaltung wiederholen, wenn Sie vom Datenträger:
	- die Scansoftware mit Kalibrationsdaten neu installieren,
	- die Kalibrationsdaten neu kopieren,
	- die Scansoftware auf einem anderen PC installieren.

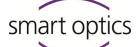

## <span id="page-28-0"></span>**10.2 Abdruckhalter**

#### **Legende**

- 1 Platz für Abdrucklöffel
- 2 Platte vom Typ Splitex/Adesso Split®

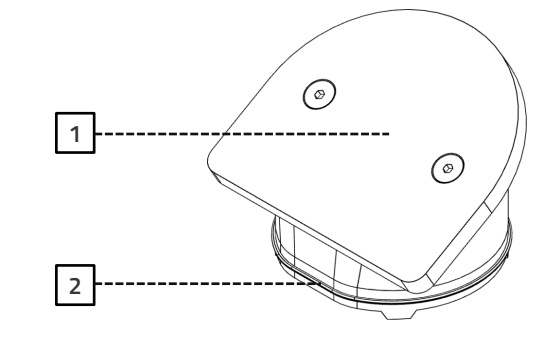

Der Abdruckhalter ist eine Erweiterung für das Scannen von Vollabdrücken und Triple Tray®-Abdrücken.

- Der Abdruckhalter muss mit mindestens drei Streifen Klebepads beklebt sein. Ç
	- 1. Drücken Sie den Abdrucklöffel fest auf die Klebepads (mittig). Testen Sie die Befestigung durch vorsichtiges Drehen und Kippen.
		- Der Stiel des Vollabdrucklöffels muss zur hohen Seite zeigen, der Zahnbogen zur tiefen.
		- Ein Triple Tray®-Abdruck muss zusätzlich mit dem verlangten Kiefer nach oben zeigen.
	- 2. Setzen Sie den Abdruckhalter auf die Sockelplatte des Scanners (tiefe Seite nach vorn).

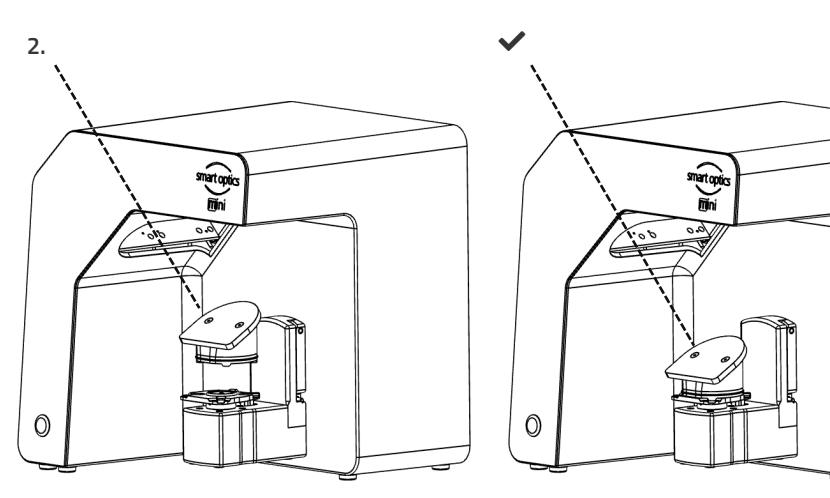

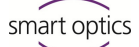

◕

#### <span id="page-29-0"></span>**10.3 multiDie**

#### **Legende**

- 1 Slots für einzelne Segmente
- 2 Platte vom Typ Splitex/Adesso Split®
- 3 Markierung, Position **0**

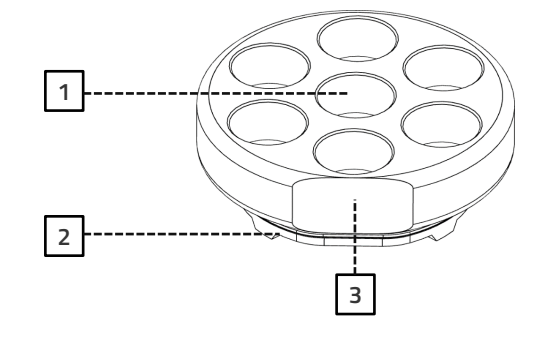

multiDie ist eine Erweiterung für die Freistellungsmodi multiDie und multiDie+ sowie für die Projektdefinition multiCase (Scannen von Einzelsegmenten aus verschiedenen Behandlungsfällen).

Die Einzelsegmente müssen Zahnstumpfmodelle ohne Modellsockel und mit Metallstiften sein.

- 1. Füllen Sie alle Slots mit Klebepads (bis zum Rand der Slots, nicht höher). Die Klebepads können dauerhaft in den Slots bleiben.
- 2. Stecken Sie die Metallstifte so in die Slots, dass alle Zahnstumpfmodelle gerade und frei stehen (nicht gekippt, ohne Kontakt zum Nachbarn).
- $\checkmark$  Die Metallstifte stecken voll in den Slots, die Modelle stehen darüber.

Die bukkale Seite zeigt möglichst nach außen.

- 3. Testen Sie die Befestigung durch vorsichtiges Drehen und Kippen.
- 4. Setzen Sie den multiDie-Adapter auf die Sockelplatte des Scanners (Position **0** nach vorn).

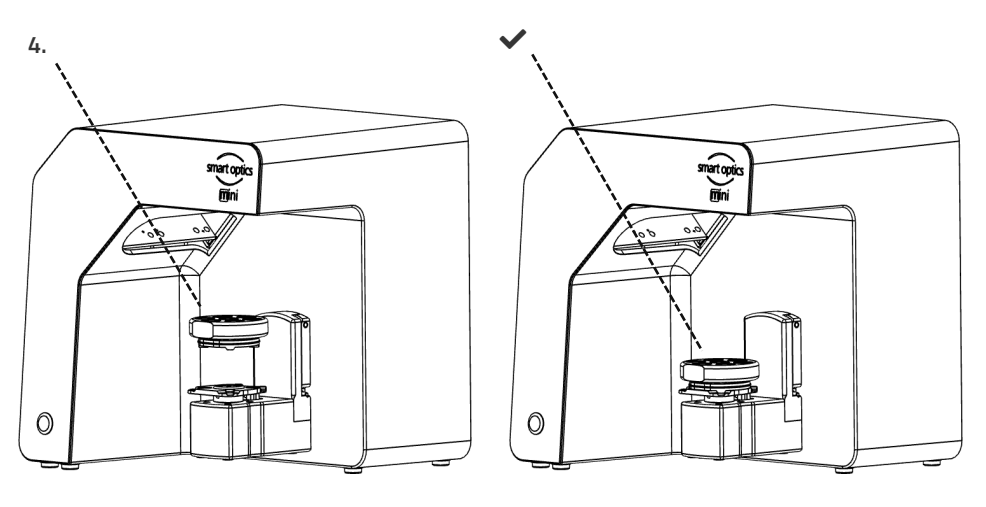

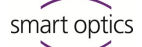

### <span id="page-30-0"></span>**10.4 smart optics Comfort Mode**

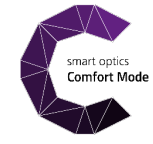

Der smart optics Comfort Mode ist eine Erweiterung aus Speed-Update und Software-Funktionen (siehe [Verfügbarkeit\)](#page-31-0). Für die Nutzung benötigen Sie kein besonderes Zubehör.

#### **Speed-Update**

Mit dem Speed-Update sind Scanzeiten und Verarbeitung um rund 25 % schneller.

#### **Projektverwaltung**

- Autoartikulation
- Freier Workflow "indepenDent Mode"
- Universal-Projekt

#### **Korrekturfunktionen**

- Automatische Schnittebene
- Korrekturscan
- Zusätzlicher Scan

Bright & Dark Mode

Cacheverzeichnis

Farbiger/monochromer Texturscan

Überprüfungsschritt nach jedem Scan

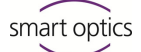

## <span id="page-31-0"></span>**10.5 Verfügbarkeit von Software-Funktionen**

Gesperrte Funktionen werden in der Scansoftware ausgegraut und mit einem Tooltip angezeigt.

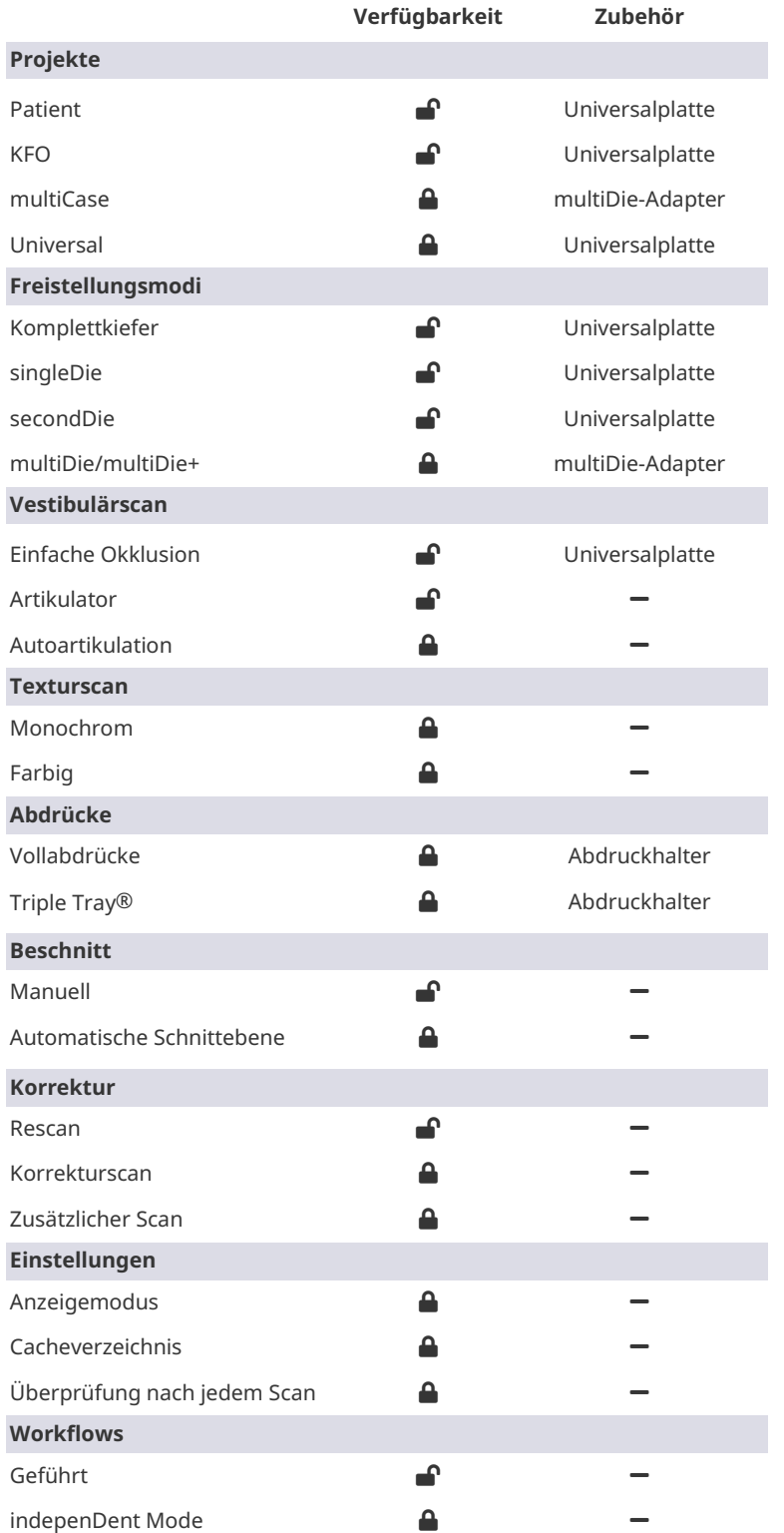

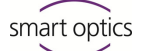

## <span id="page-32-0"></span>**11 Entsorgung**

### <span id="page-32-1"></span>**11.1 Verpackung entsorgen**

Die Verpackung können Sie nach Ablauf der Gewährleistung entsorgen. smart optics empfiehlt, die Verpackung für Transporte des Scanners aufzubewahren.

## <span id="page-32-2"></span>**11.2 Gerät entsorgen**

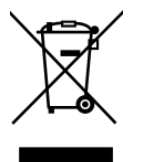

Dieses Symbol ist für Geräte entsprechend der Europäischen Richtlinie 2002/96/EG für WEEE (Waste Electrical and Electronic Equipment).

WEEE-Registrierungsnummer von smart optics: DE47893210

Elektrogeräte gehören nicht in den Hausmüll.

Eine Entsorgung über einen öffentlich-rechtlichen Entsorgungsträger ist nicht möglich, da der Scanner ausschließlich gewerblich bzw. industriell genutzt wird.

Übersenden Sie den Scanner zur Entsorgung an den Hersteller oder im Geltungsbereich der EU an Ihren Händler.

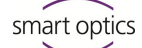

## <span id="page-33-0"></span>**12 CE-Konformität**

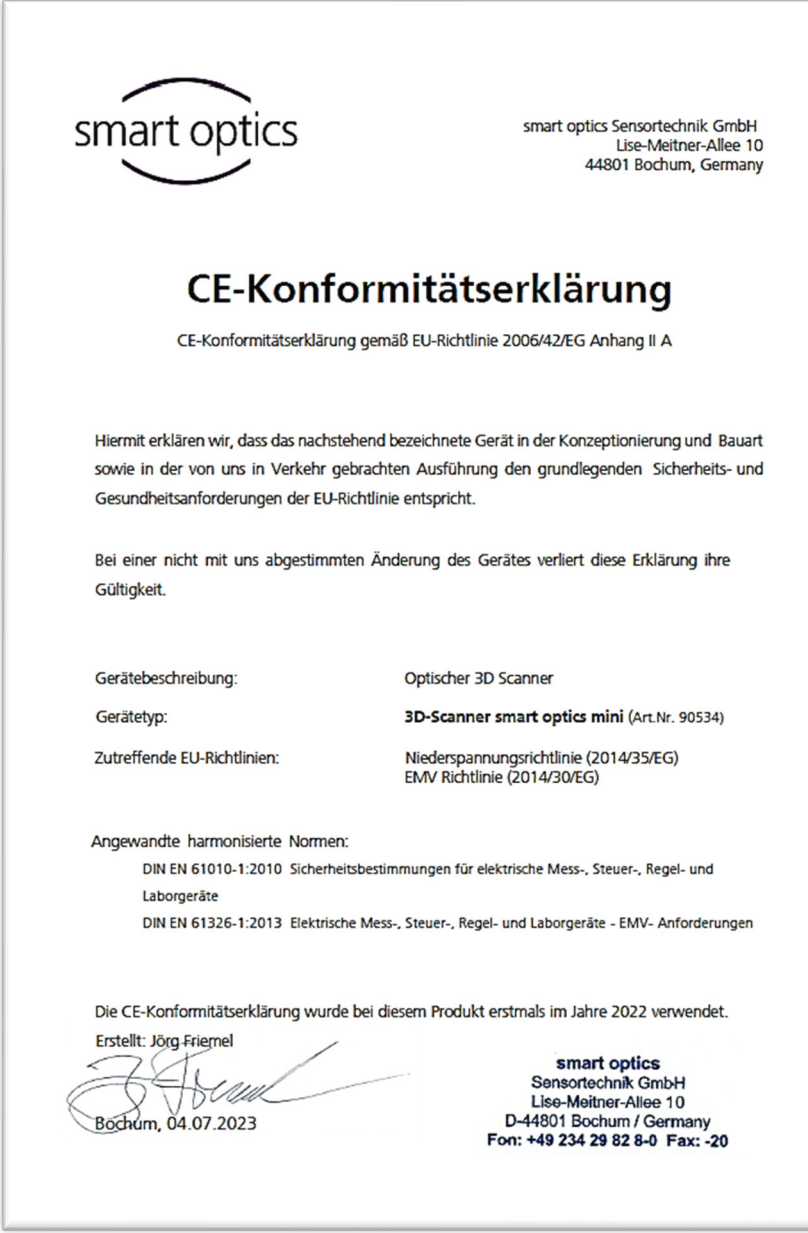

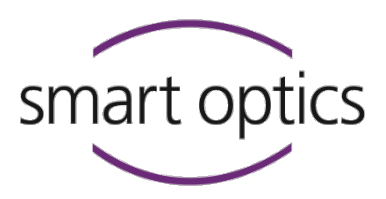

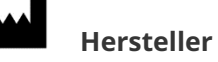

smart optics Sensortechnik GmbH Lise-Meitner-Allee 10 D-44801 Bochum, Germany

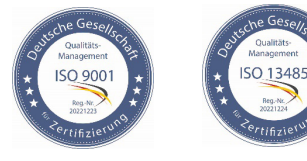

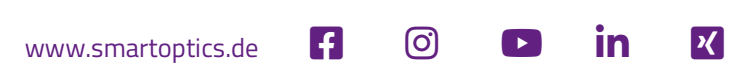